bitget交易所注册,v4.5.6版本APP官方下载渠道

1、苹果(IOS)端:

方法1: 切换到海外苹果ID,在苹果商店搜索下载即可;

 方法2: 打开此链接到浏览器,并在设备上打开设置-通用vpn与设备管理-点击信任即可

2. 安卓端:

步骤1: 打开此链接到浏览器;

步骤2: 点击"备用通道2" 下载(如果提示阻挡,打开飞行模式即可)

 要注意的是,在我们注册完之后,一定要进行实名认证,不然没办法使用所用服 务。

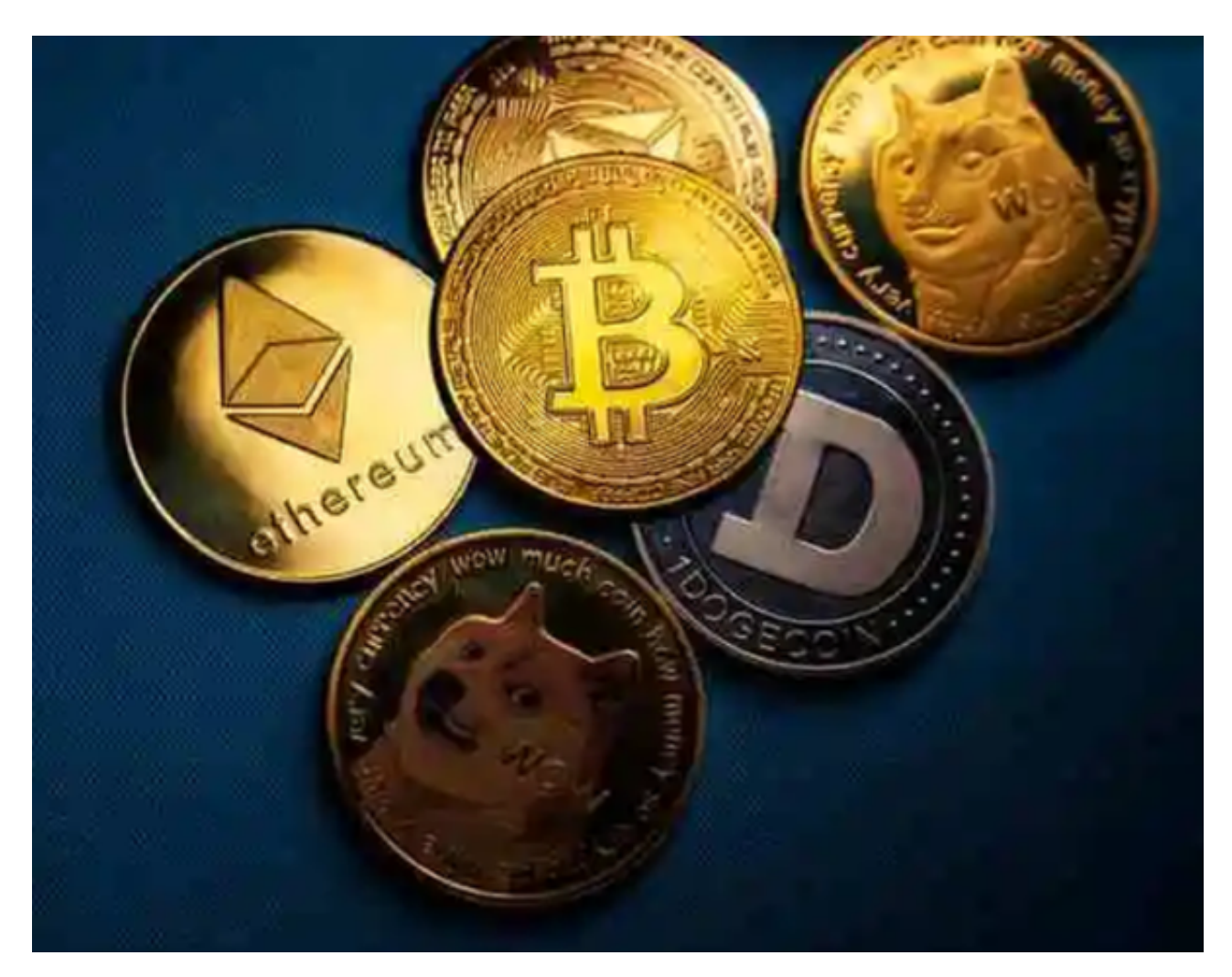

bitget交易所注册与认证流程

第一步:访问官网

 要注册Bitget账号,首先需要访问Bitget的官网地址:www.bitget.com。官网通 过界面设计和交互方式,让您很容易地获得注册相关的信息,且注册过程非常简单 明了,与其他平台注册过程类似。

## 第二步:填写个人信息

注册Bitget账号时,您需要填写个人信息,包括您的姓名、手机号码、国籍、电子 邮箱等,这些信息会作为账号的唯一标识,同时也是后续进行其他操作的重要凭据 。提醒一下,填写个人信息时需填写真实信息,确保后续操作的顺利进行。

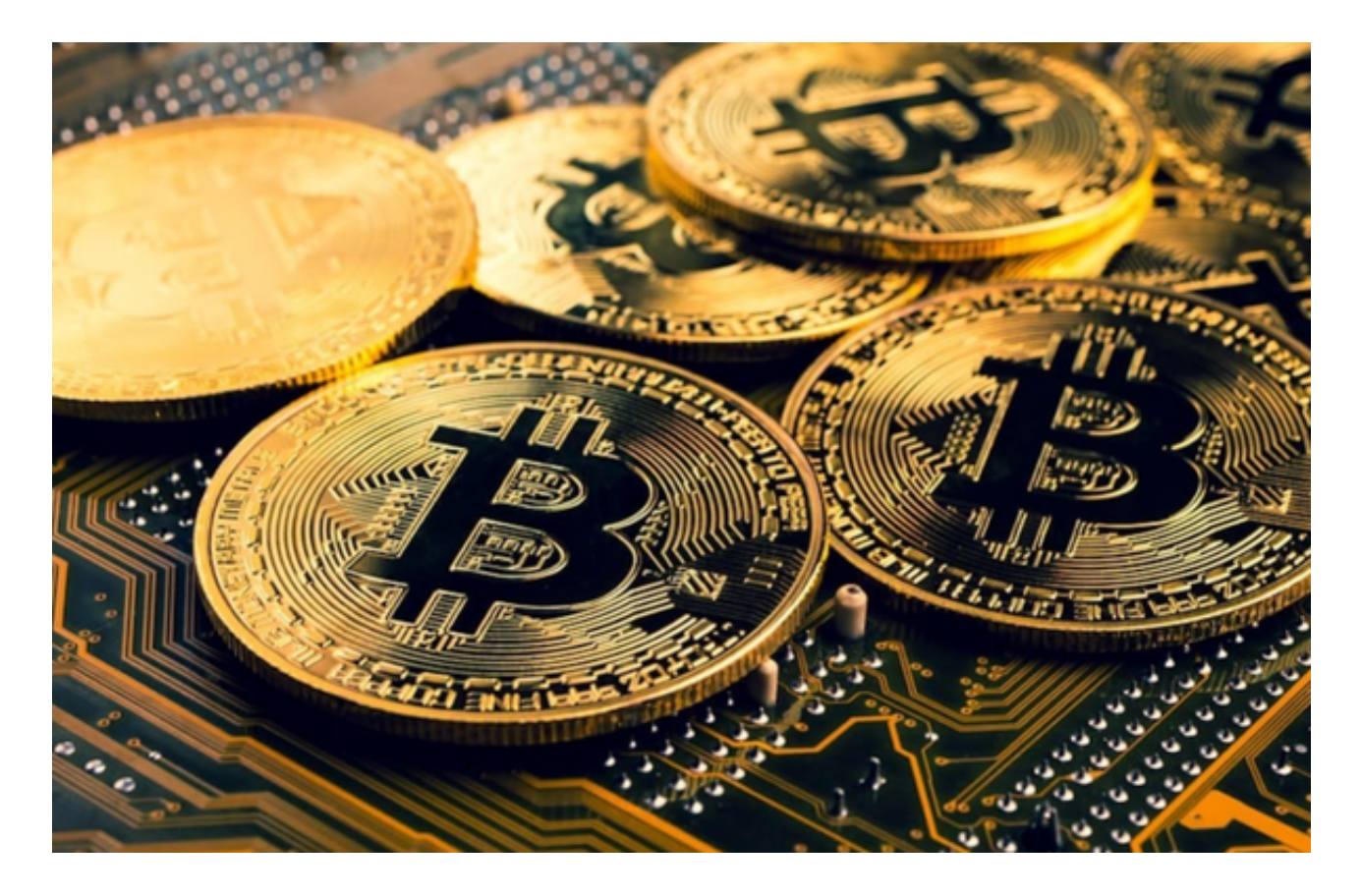

## 第三步:设置密码

注册过程中的下一步是设置密码。默认密码的设置非常重要, 在密码强度方面, B itget要求密码必须由8位以上包含数字、字母和符号的密码组成,以确保账户的安 全。在密码设置时,建议采用具有一定复杂度的组合,以避免安全问题。

第四步:账户验证

 完成注册过程后,会收到一条欢迎语信息,并提示您进行账户验证。账户验证是B itget为了保证账户的安全性,防止市场活动、恶意交易或是内部操作泄漏而设置的 一种安全验证方式。在账户验证过程中,需要上传您的身份证信息(正反面)或其 他相关证件,平台通过审核后即可顺利通过验证。

第五步:设置资金密码和交易密码

 在注册完毕Bitget账户并完成账户验证后,您需要为您的账户设置资金密码和交易 密码。资金密码是针对提现、充值等资金操作进行的密码验证,而交易密码是用于 订单交易、下单等交易操作的确认,确保交易过程的安全和稳定。

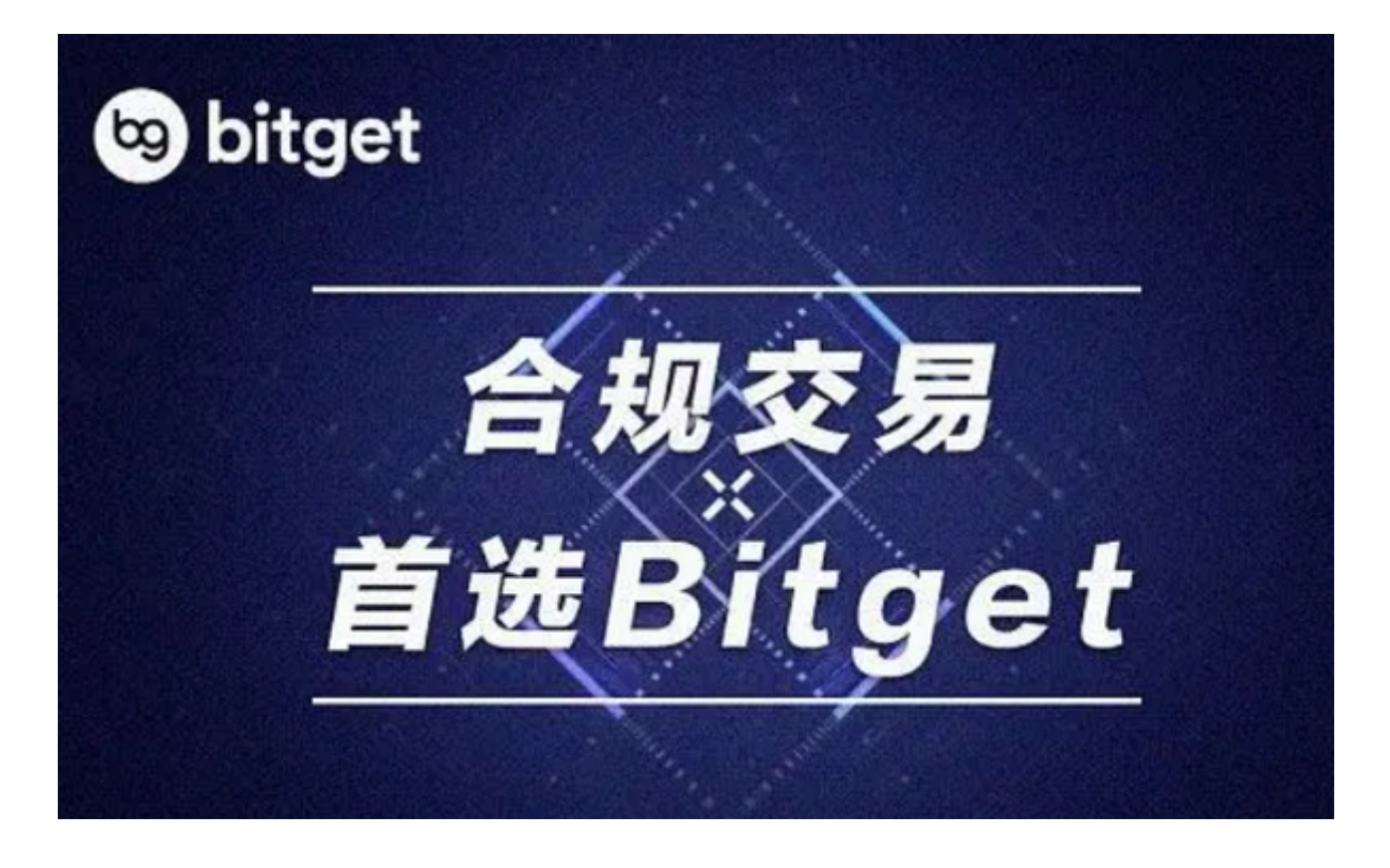

 bitget交易所注册,v4.5.6版本APP官方下载渠道已经全部分享给大家了,各位新 **手投资者一定要按照官方步骤下载。**